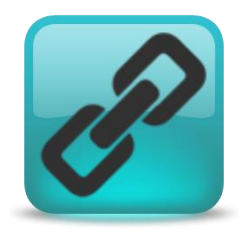

# Uniwell Lynx Lite Getting Started

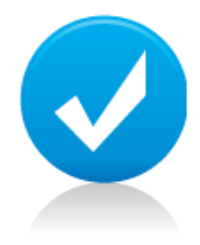

Congratulations on your purchase of Uniwell Lynx Lite!

Getting started with Uniwell Lynx Lite is easy. This document contains a brief overview that will help you to get up and running quickly. A number of important concepts will also be explained giving you a better understanding of how the software works.

## **Installing Uniwell Lynx Lite**

The Uniwell Lynx installer is typical for a Windows application. The installer can be downloaded directly from the Uniwell Lynx web site:

- 1. <http://lynxsoft.net/downloads/>
- 2. Click on the DOWLOAD INSTALLER link for Lite

We recommend that you save the installer (ULLvX.exe) on your PC first rather than running it directly from the web site. It is also recommended that you close any other programs and disable any anti-virus software before running the installer.

The Uniwell Lynx Lite User Guide is included as a PDF document when the software is installed. To access the user guide go to *Windows Start Menu > All Programs > Lynx Software > Uniwell Lynx vX User Guide*. Uniwell Lynx Lite also includes a help file which can be accessed from the **Help** menu. Context sensitive help can be accessed within the software by pressing the **F1** key.

# **Licencing Uniwell Lynx Lite**

Uniwell Lynx Lite software is supplied with an Electronic Licence. The first time you run Uniwell Lynx Lite you will be prompted to choose your Licence Type: Electronic Licence Activation, USB Licence Key or Auto-Detect. You should select the Electronic Licence Activation option. You will be prompted to activate your licence using the Licence ID and Password supplied with the software. Activation can only be done online via the internet. The first time you open or create a data file in Uniwell Lynx Lite you will be prompted to enter Licence Code that was supplied with the software.

## Transferring Your Licence to Another PC

To transfer your ELA Licence to another PC you must first deactivate the licence on your original PC. To do this go to *Windows Start Menu > All Programs > Lynx Software > Uniwell Lynx Lite vX Deactivate Licence*. After the licence has been deactivated you can then install and activate the software on the new PC.

**Note**: By default there is a limit of 5 deactivations per licence.

## Upgrading your PC Hardware or Windows Operating System

Upgrading the hardware or Windows operating system on your PC may invalidate your Electronic Licence. Therefore, BEFORE upgrading your PC you should deactivate your licence. To do this go to *Windows Start Menu > All Programs > Lynx Software > Uniwell Lynx Lite vX Deactivate Licence*. After your PC has been upgraded you can then re-activate the software on the new PC using the original Licence ID and Password that was supplied with your software.

## **Creating a Data File**

The first step in using Uniwell Lynx Lite is to create a data file and this is done by selecting **Create a new data file**  from the **Welcome** screen when you start the software. A **Save As** dialog will be displayed that will allow you to give your new data file a meaningful filename and choose where it will be stored.

#### **Initial Setup**

After creating a new data file the software will prompt you to enter the Company Details and Tax Codes. The Company Name will be displayed on reports within the software.

It is important to setup the tax rates correctly as the software will use the specified tax rates when calculating tax and profit amounts. If the **Default Setting** checkbox is ticked for a particular tax code then whenever a new group or item is created in the software that tax code will be selected by default. The **Add-On Tax** checkboxes are used to indicate that the tax is added on when items are sold at the terminals rather than being included in the sell price as is typical for GST or VAT taxes.

The following table lists in recommended order some other data that can be entered as part of the initial setup. See the User Guide for details of other data that can be maintained in Uniwell Lynx Lite.

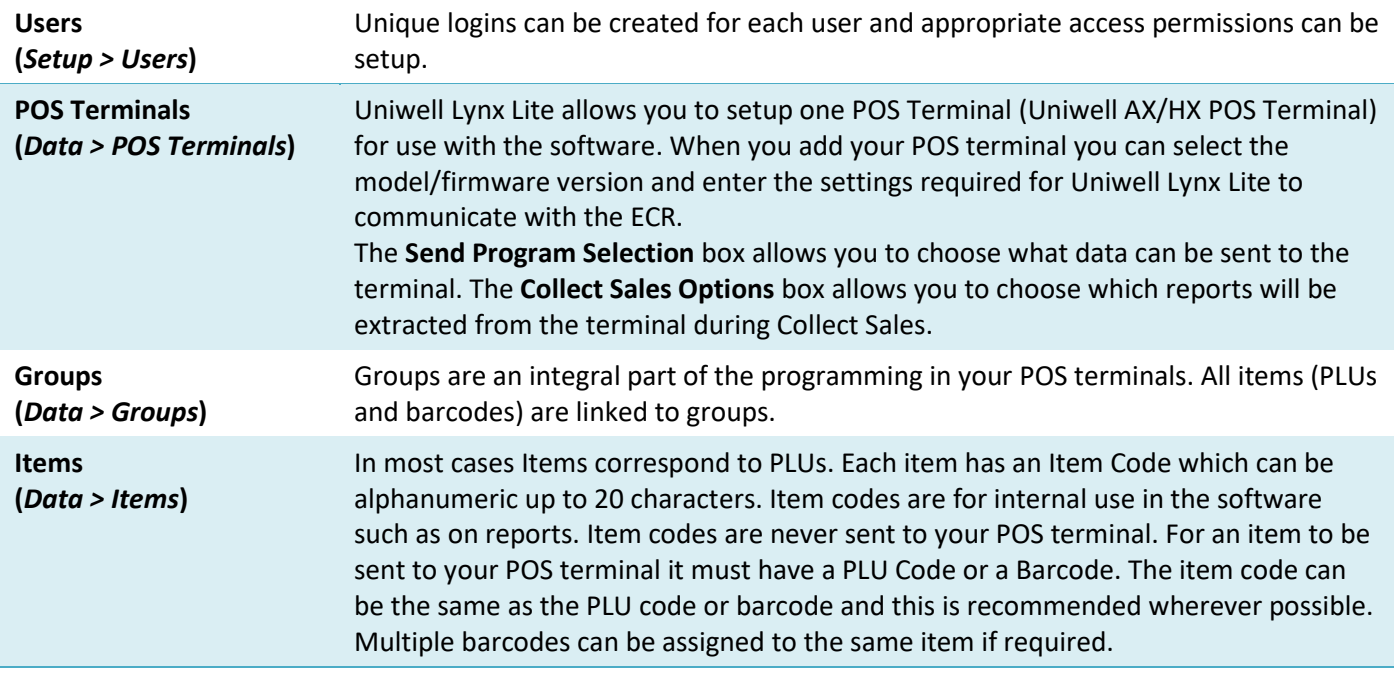

#### **Critical Setup Operations**

This table lists some initial setup operations that are critical. Some of these operations must be completed before other software features are used in order for the software to function correctly.

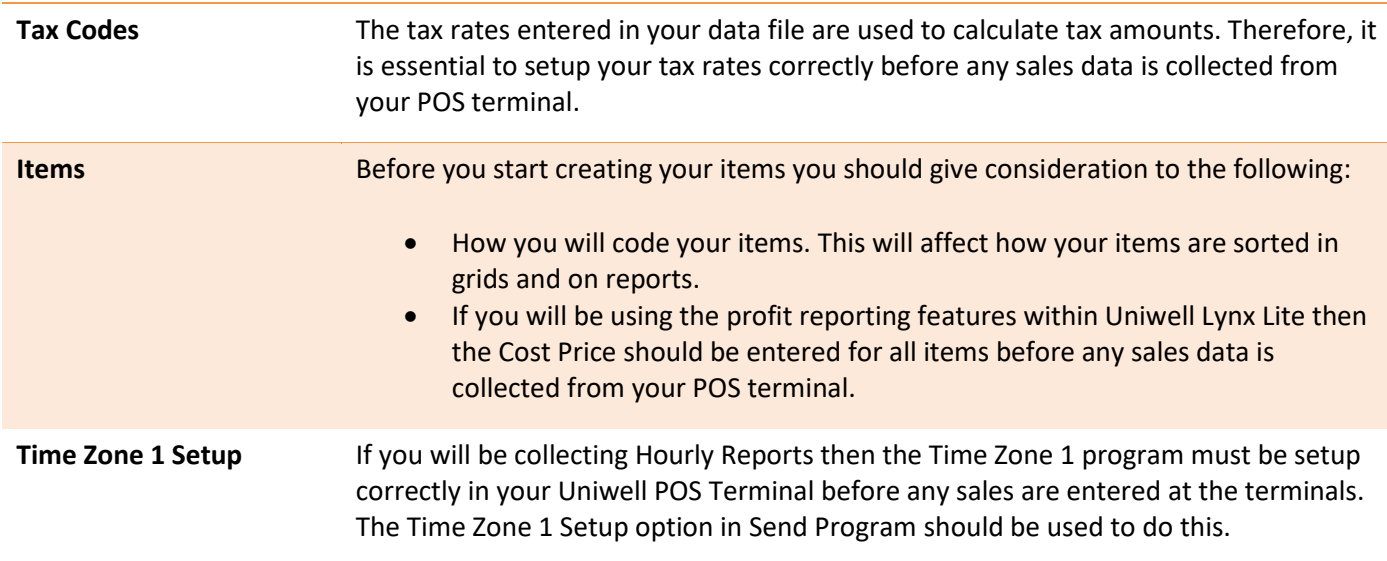

## **Communications**

# Configuring Your Uniwell AX/HX POS Terminal for Communications

After creating your POS terminal in Uniwell Lynx Lite you can get a report of the recommended settings to be configured at the terminal by highlighting the POS terminal in the grid and then clicking Setup Instructions.

See the 'Configuring Your AX/HX for Communications' tutorial on the [Lynx Software Support](http://lynxsoft.zendesk.com/) web site for instructions. (Go to **Tutorials > Uniwell Lynx Lite Tutorials** and scroll down to **Category: Communications**)

## Extract Program

If the software is being connected to an existing POS terminal then Extract Program can be used to import program information from the terminal into the Uniwell Lynx Lite data file. Go to **Communications > Extract Program**, select the POS terminal and the program data that you want to import.

# Send Program

To send program data from the Uniwell Lynx Lite data file to your POS terminal go to **Communications > Send Program**. You can select what data to send. When sending program data to your POS terminal the software will check both the data options you have selected on the Send Program send and the data options that have been enabled for the terminal in **Data > POS Terminals**.

The **Time Zone 1 Setup** option is used to configure time zone 1 correctly in the POS terminal so that Uniwell Lynx Lite can extract Hourly reports. If you are going to collect hourly reports then this should be done when you first setup the system.

#### Collect Sales

The Collect Sales option in the Communications menu is used to extract report data from your POS terminal. The reports extracted will depend on what Collect Sales Options were selected when the POS terminal was setup in Data > POS Terminals.

An important concept to understand with regard to collecting sales is Sales Batches. Whenever sales are collected from a terminal a sales batch is created. This sales batch contains the reports that were extracted from the terminal. Individual sales batch reports can be viewed or printed (**Sales > Sales Batch Reports**). The data in a sales batch must be processed before it will appear on sales reports (**Sales > Sales Reports**). Sales batches can be processed automatically during Collect Sales by ticking the **Process Sales Batches** checkbox.